Guida creazione connessione VPN su Windows 7

Andare su *Start* e digitare VPN e cliccare su *Configura una nuova connessione di rete privata virtuale (VPN)*

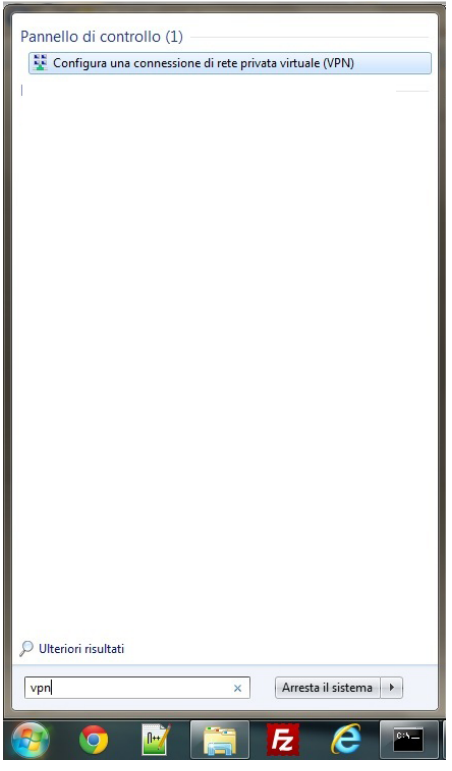

Selezionare *la connessione internet verrà configurata in seguito*

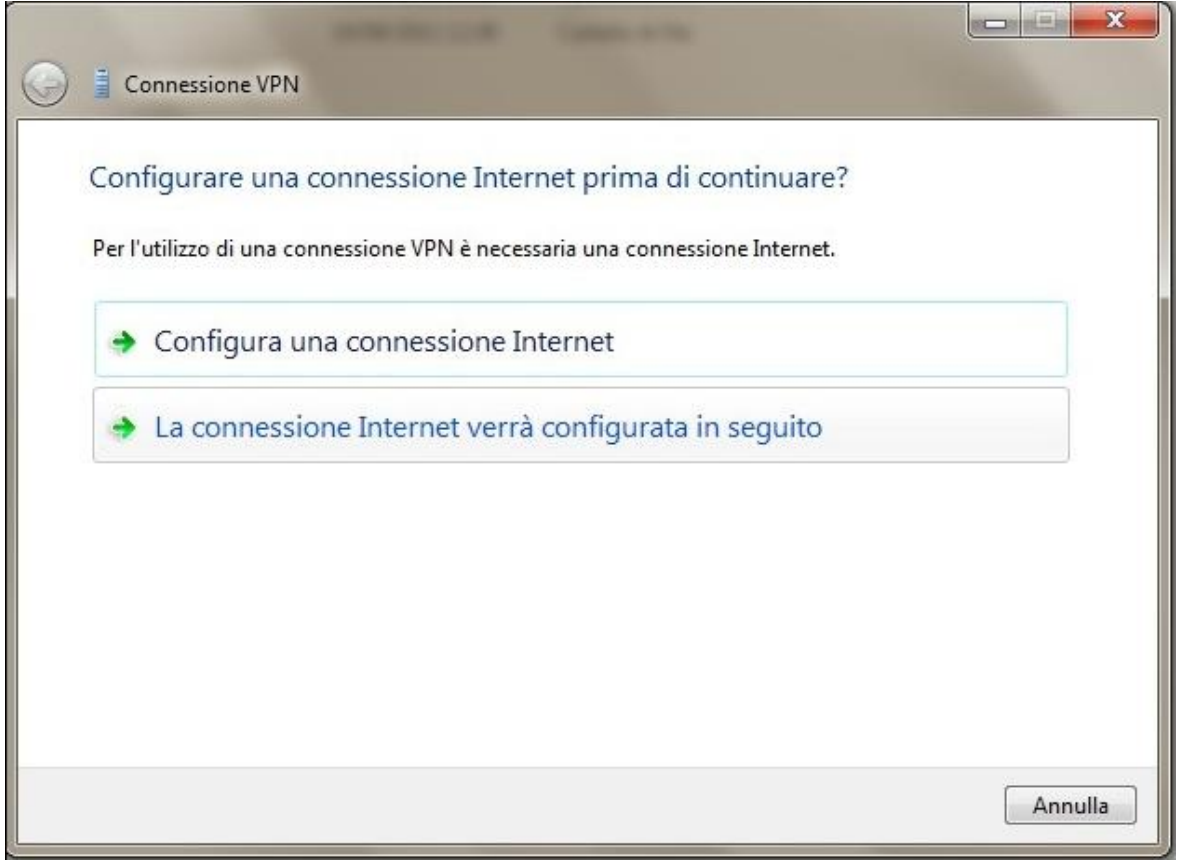

## Inserire come *Indirizzo internet:* internet.neco e *come Nome Destinazione:* Connessione Neco.

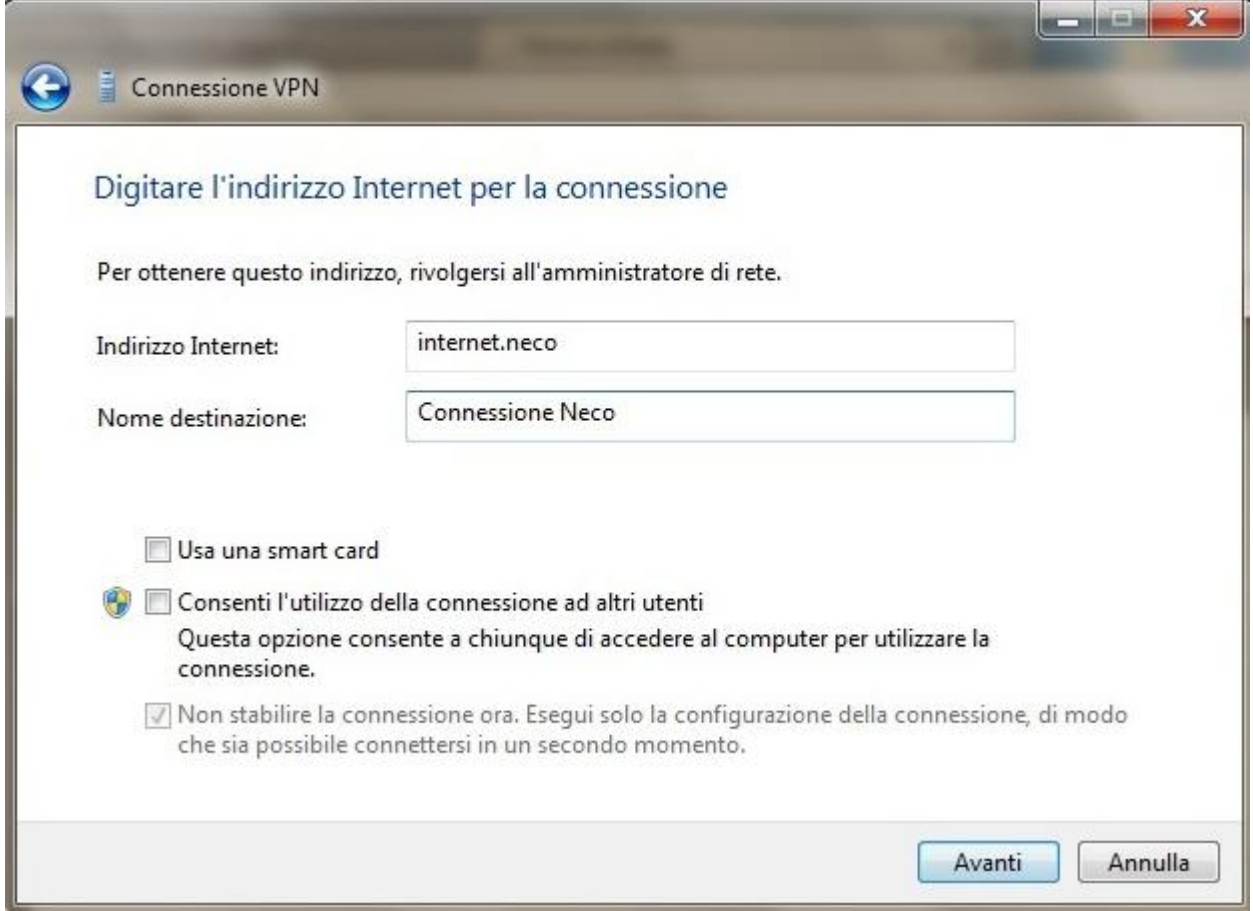

Inserire come *Nome Utente* e *Password* le credenziali fornite dal Team Neco e selezionare l'opzione *Memorizza password*

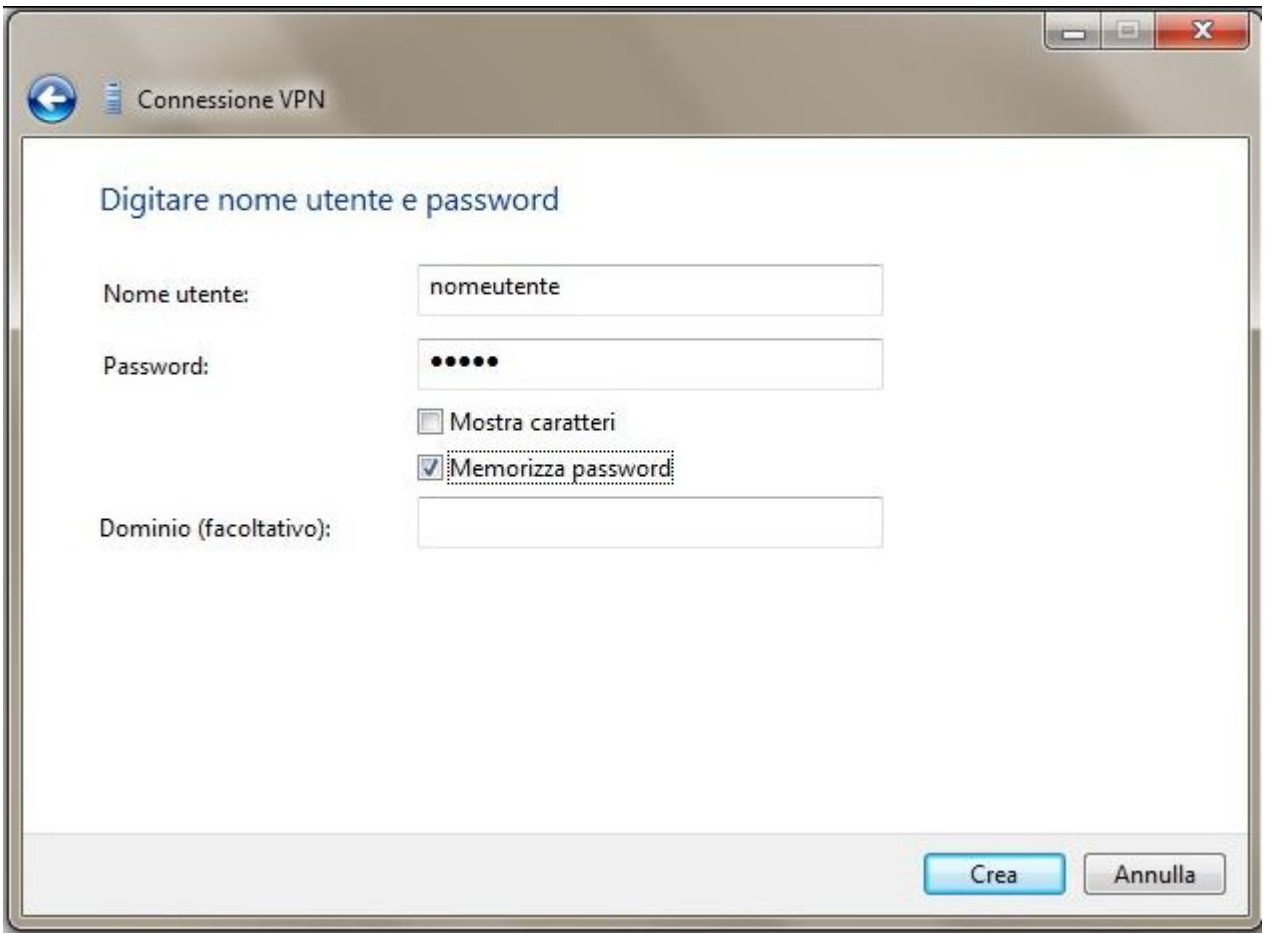

Per connettersi bisogna cliccare sulla lista delle connessioni Wifi e cliccare su Connessione Neco.

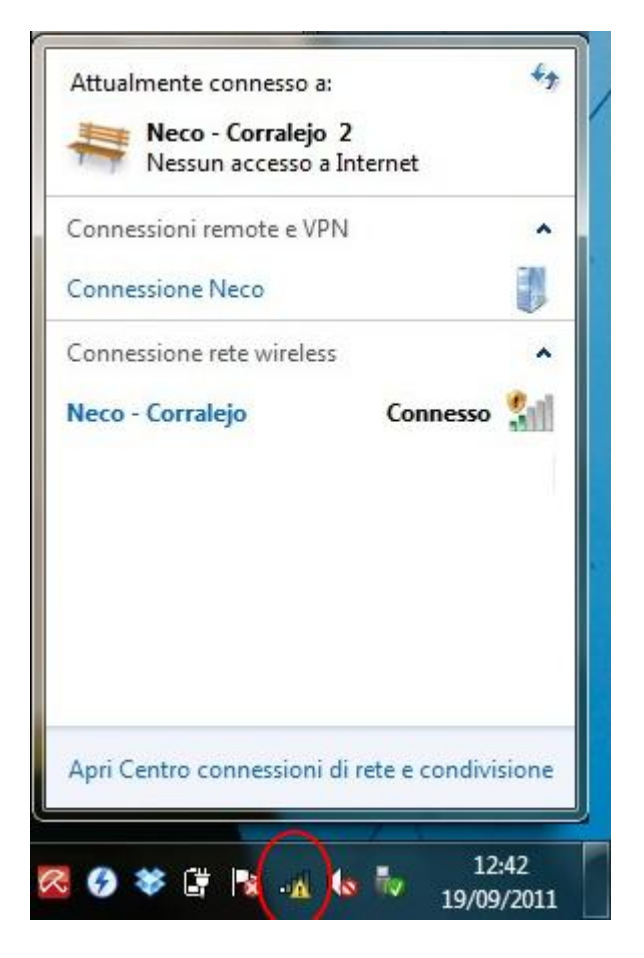

Ogni qual volta ci si vuole connettere bisogna prima connettersi al nodo Wifi NECO e successivamente bisogna connettersi alla rete VPN .